**If you are registering for IN-PERSON meeting participation you need to complete the CrowdPass vaccination verification process and provide your verification code to register!** 

**If you have your verification code, please proceed with registering.**

**\_\_\_\_\_\_\_\_\_\_\_\_\_\_\_\_\_\_\_\_\_\_\_\_\_\_\_\_\_\_\_\_\_\_\_\_\_\_\_\_\_\_\_\_\_\_\_\_\_\_\_\_\_\_\_\_\_\_\_\_\_\_\_\_\_\_\_**

# Registration Instructions

**1. Go to the registration page** 

**<https://aas.org/meetings>**

**2. Click the "REGISTER" button**

**Direct registration link for AAS 239 is:**

**[https://my.aas.org/services/AAS\\_Member/Events/Event\\_Display.aspx?EventKey=WTR\\_22R](https://my.aas.org/services/AAS_Member/Events/Event_Display.aspx?EventKey=WTR_22R)** 

### **3. Sign in with your AAS username and password**

Use the "Forgot Username?" or "Forgot Password?" links if you forgot your credentials.

If you're sure you have an AAS account but can't sign in, please email reg-help@aas.org.

If you don't have (or don't recall having) an AAS account, click the "Create a new account" link.

Then search our database to see if you already have an account before accidentally creating a duplicate:

Please search below to see if you already have an account:

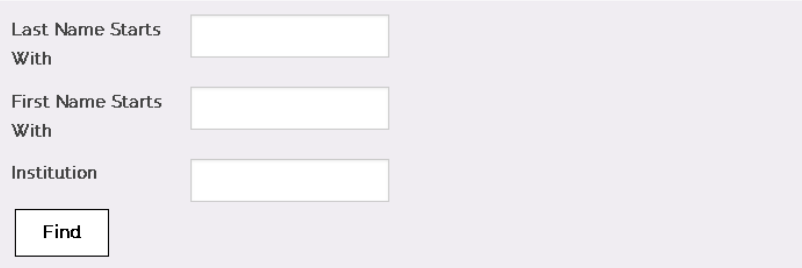

If the search finds no records, fill in the "Create an Account" form:

[https://my.aas.org/services/aas\\_member/Create\\_Account/AAS\\_Member/iMIS/ContactManagement/Cr](https://my.aas.org/services/aas_member/Create_Account/AAS_Member/iMIS/ContactManagement/CreateAccount.aspx) [eateAccount.aspx](https://my.aas.org/services/aas_member/Create_Account/AAS_Member/iMIS/ContactManagement/CreateAccount.aspx)

Finally, sign in with your newly created AAS username and password.

If you need assistance, please email [reg-help@aas.org.](mailto:reg-help@aas.org)

**4. Click the orange "Register Myself" button**

Register Myself

The page will reload and present you with several registration options.

#### **5. Select one of the "Registration Options"**

- The registration rates are based on your *current* membership status; however, if you renew a lapsed membership and register for a meeting on the same day, you will be charged the **nonmember registration rate.** To register at the **member rate**, please wait until the following business day to register for the meeting and confirm you have been charged the correct fee before checking out.
- Please not that virtual participation is limited and there are no virtual presentation options. If you are presenting you must attend in person.
- If you select a one-day registration, you will only be allowed to connect to the virtual meeting only on that day.
- If you are **Exhibitor, Press, Volunteer or Staff,** you should have a promotional code from AAS staff to enter at the checkout to adjust your registration fee. *Note: Your promotional code applies only to the registration fee. If you choose to sign up for workshops or other events (if any), or to make any donations, you will need to pay full price for those.*

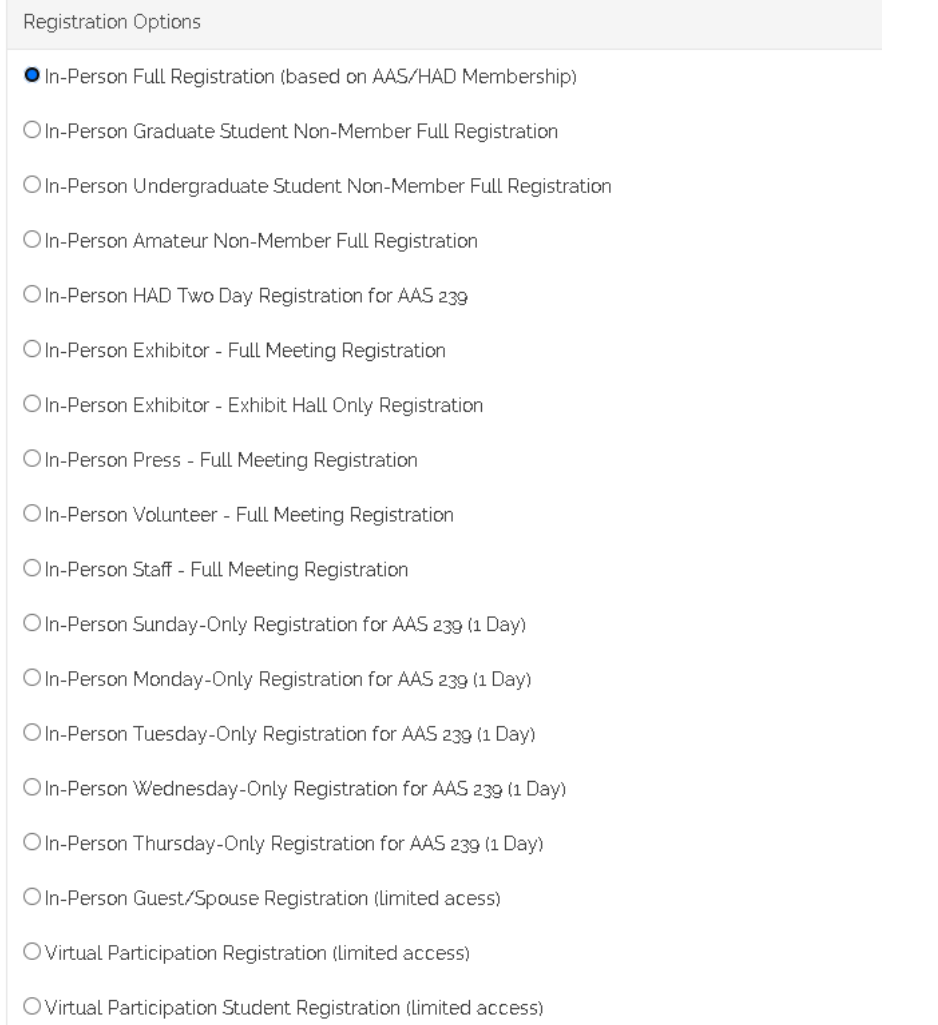

## **6. Enter the vaccination verification code you received in the email from CrowdPass after you're your status was approved.**

If you are registering or virtual participation enter "VIRTUAL".

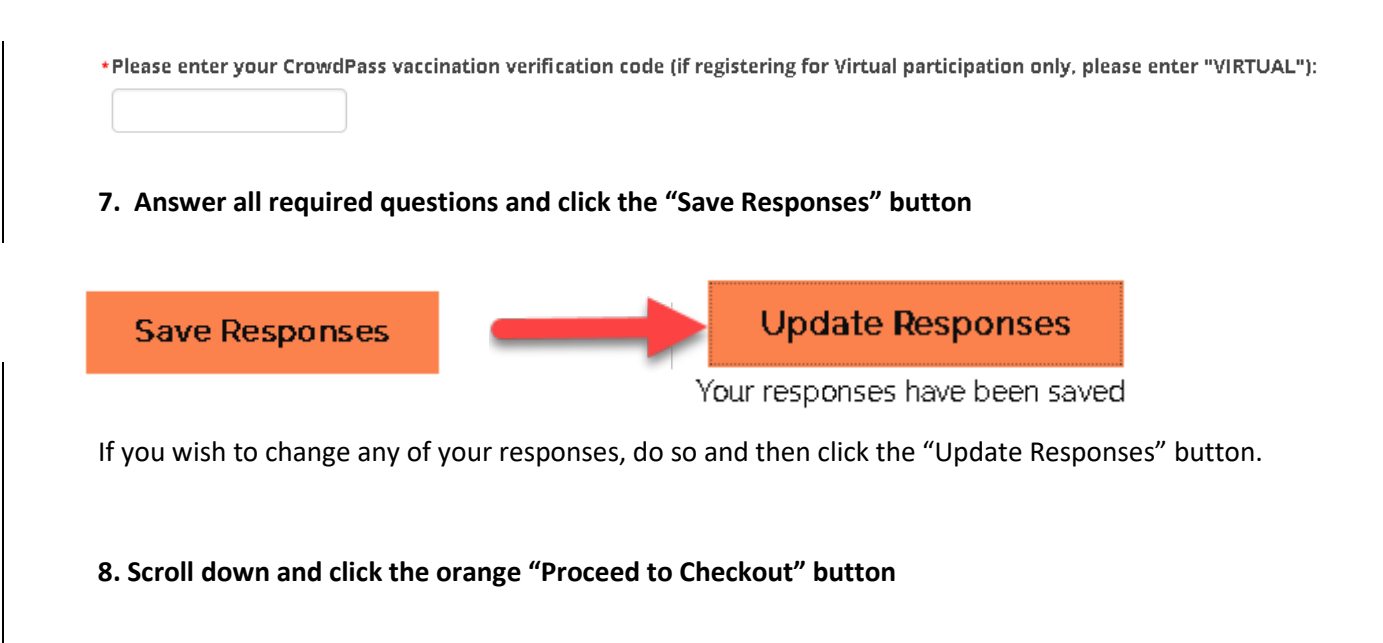

Proceed to Checkout

#### **9. Enter your Payment information**

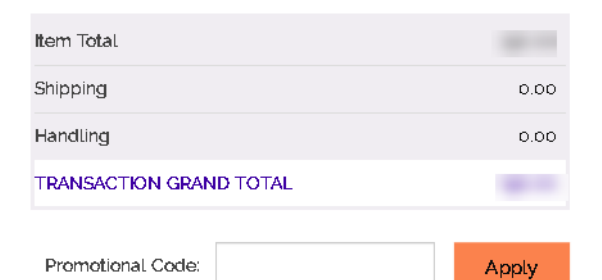

## **Payment Details**

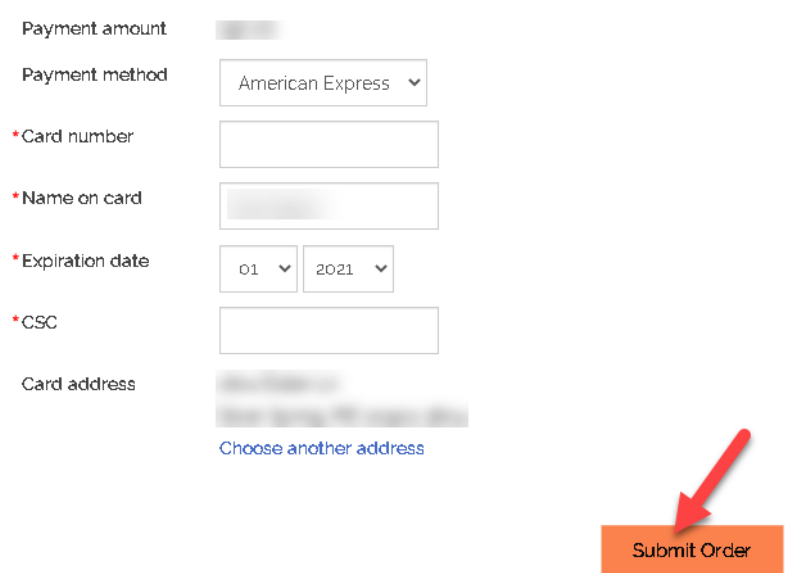

Once you submit your registration, you will see a **confirmation page/receipt** and receive two confirmation emails, one from meetings.department@aas.org and another from imis\_noreply@aas.org. If you don't see these two emails in your in-box within a few minutes, check your spam/junk folder.

If you need assistance, please email [reg-help@aas.org.](mailto:reg-help@aas.org)